## Logowanie

- 1. Należy wejść na stronę: <https://cnbch.uw.edu.pl/portal>
- 2. Po wejściu pod podany link nastąpi przekierowanie na adres [https://login.uw.edu.pl/cas/login?TARGET=https%3A%2F%2Fcnbch.uw.edu.pl%2Fportal](https://login.uw.edu.pl/cas/login?TARGET=https%3A%2F%2Fcnbch.uw.edu.pl%2Fportal%2Fmenu) [%2Fmenu](https://login.uw.edu.pl/cas/login?TARGET=https%3A%2F%2Fcnbch.uw.edu.pl%2Fportal%2Fmenu) gdzie należy podać swój identyfikator i hasło do konta CAS Uniwersytetu Warszawskiego.

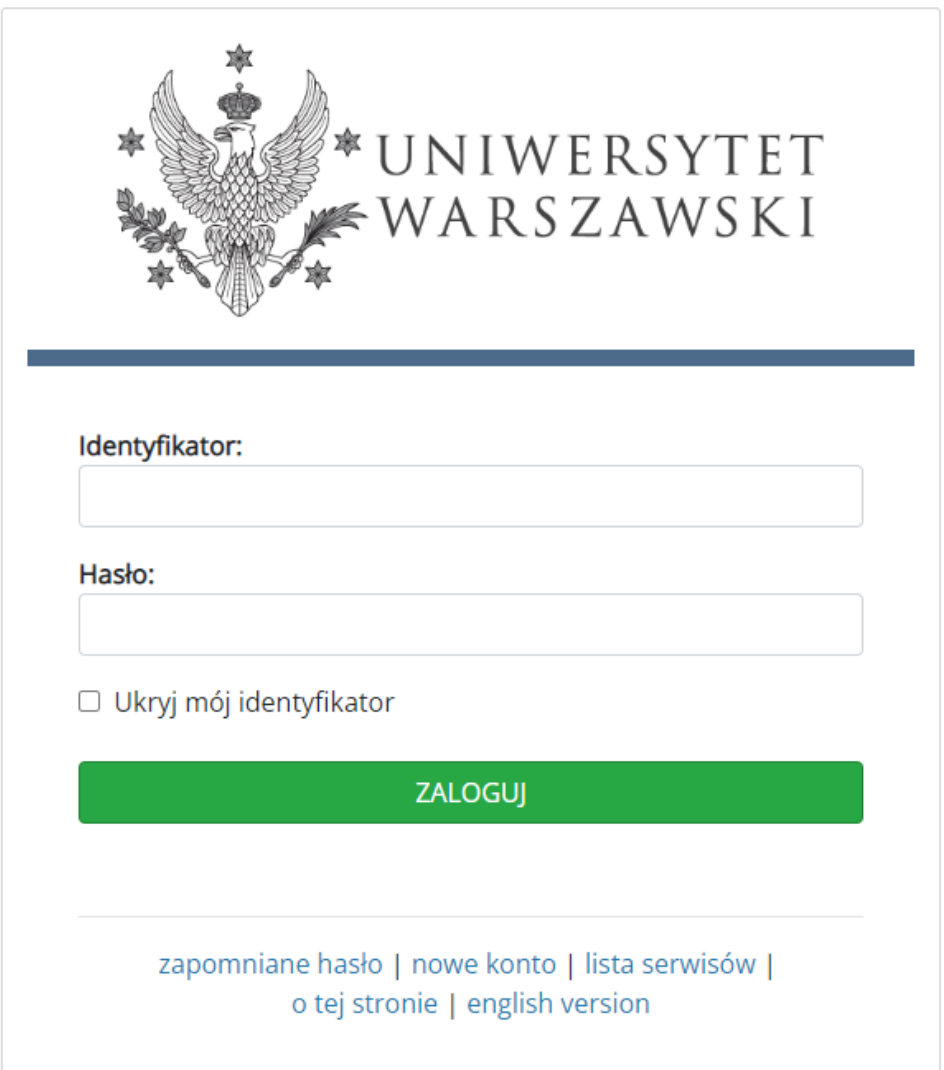

3. Kiedy nastąpi poprawne zalogowanie CAS UW przekieruje użytkownika automatycznie na adres <https://cnbch.uw.edu.pl/portal/menu> gdzie możemy już użytkować aplikacji Sezam.

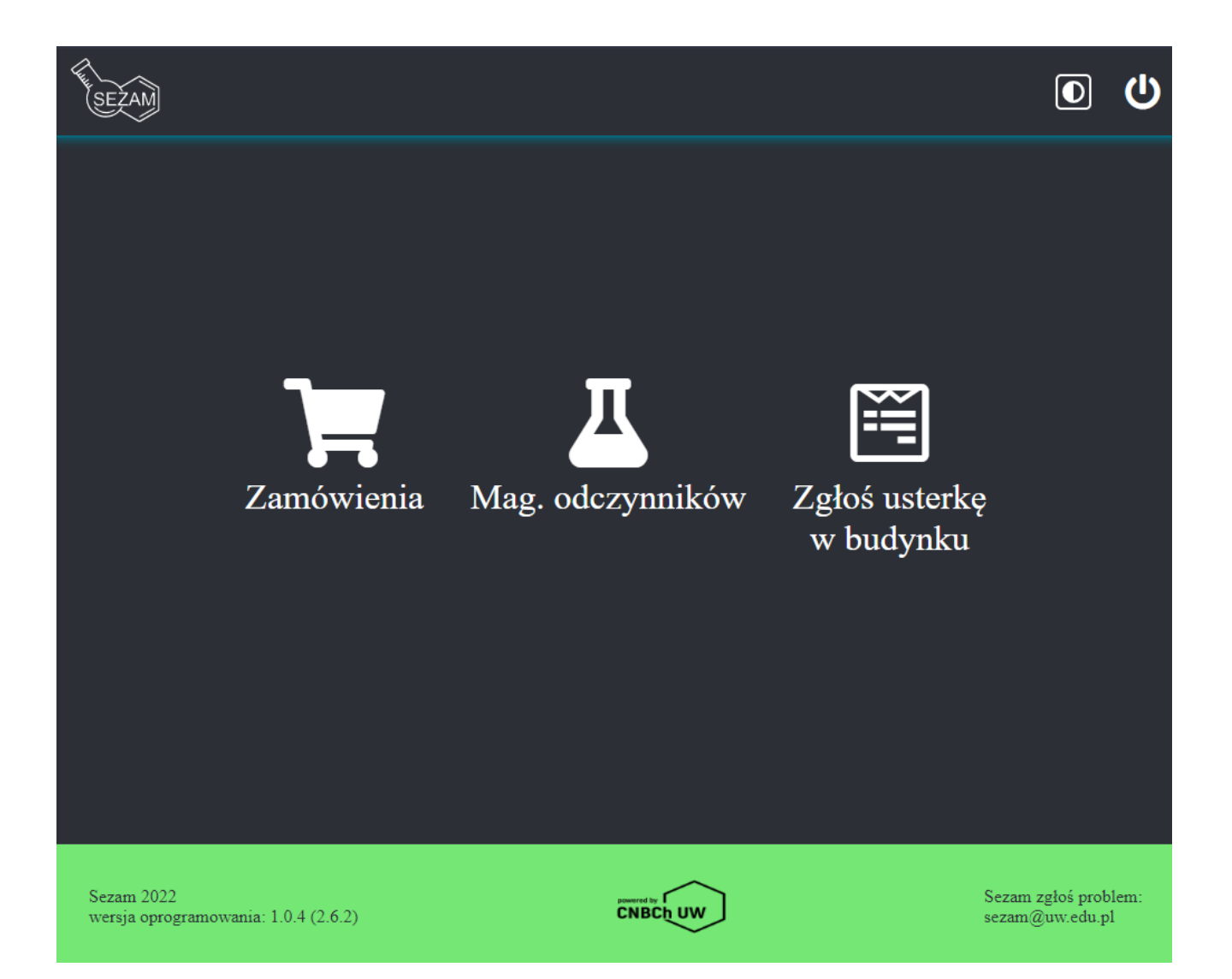

- 4. Dostępne są 3 moduły dla użytkownika końcowego:
	- Zamówienia
	- Magazyn odczynników chemicznych (na potrzeby Wydziału Chemii)
	- Zgłoś usterkę w budynku (do zgłaszania usterek w budynku do Administratora budynku)

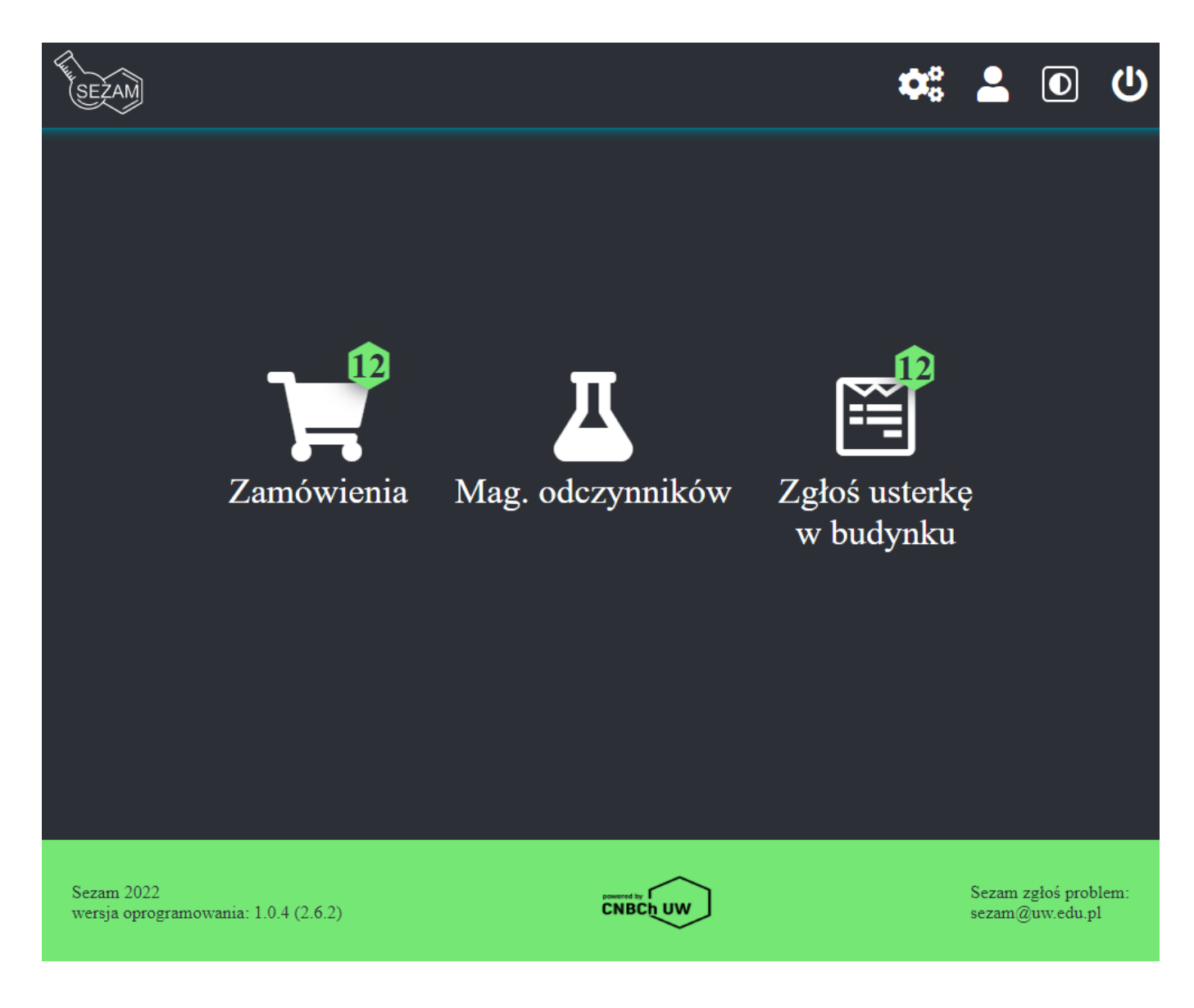

Zielone sześcioboki oznaczają że użytkownik ma jakąś ingerencję w poszczególnym module.

W kolejnych częściach instrukcji zostanie opisane szczegółowe postępowanie z modułami.